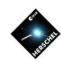

# Introduction to HIPE 12.1 (Part 2)

Bernhard Schulz (NHSC/IPAC) on behalf of the HSC, the ICCs and the NHSC

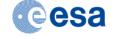

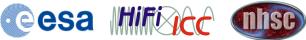

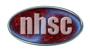

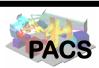

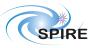

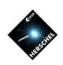

## Going Further: Contents of Part 2

- Pipeline execution
- Saving processing results in local databases (pools)
- Herschel Archive access through HIPE
- Data pool management
- Data exchange with other applications (SAMP)
- Tasks
- Libraries
- Some practical tips

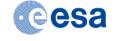

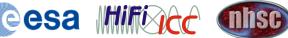

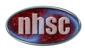

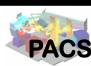

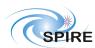

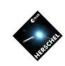

## Data Reprocessing

- Sometimes the data inspection reveals shortcomings in the data processing and the astronomer wishes to perform a data reprocessing in HIPE.
- Data reprocessing is usually done in Jython pipeline scripts or by specific "Tasks".

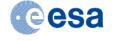

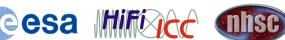

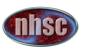

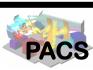

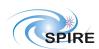

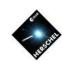

## Running a Pipeline Script

- Some custom scripts are available in the HIPE menu already.
- Locations:
  - Under "Pipelines" the main pipeline scripts can be found that are used to produce the archive results.
  - Under "Scripts" more Jython scripts are available for more specialized nonstandard purposes.
- Script Execution in the Editor View:
  - The single green arrow executes one statement or block at the lowest level.
  - The green double arrow executes the entire file.
  - Indented blocks like for-loops or if-then statements can not be stepped through line by line.
  - The pause() statement sets break-points and helps with debugging inside of indented blocks.
  - Single lines or groups of lines inside blocks can be executed with limitations by marking them blue and hitting the single green arrow.

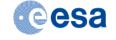

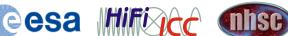

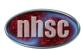

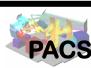

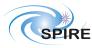

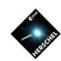

#### **Example: Running** the SPIRE Pipeline

- Select in the Pipelines Menu: "Photometer Large Map user pipeline"
- Edit the script without saving and insert
  - myObsid=1342182974
  - myDataPool='myhsa'
  - outDir='<output directory>'
- Run the script by hitting the green double arrow in the top toobar.
- After a while the updated observation will appear as obs under Variables and in the Outline view.

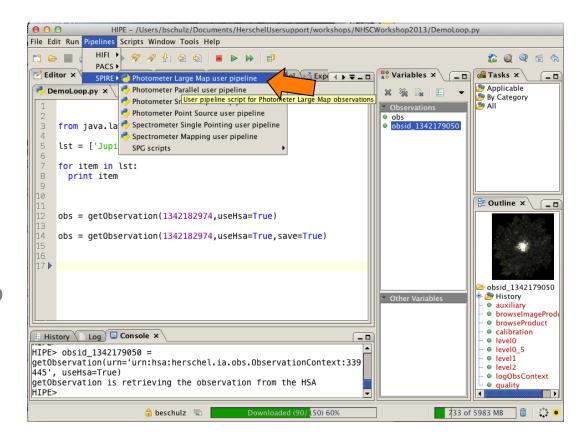

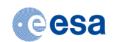

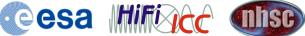

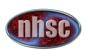

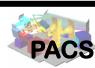

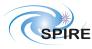

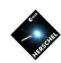

#### **Example: Running** the SPIRE Pipeline

- Select in the Pipelines Menu: "Photometer Large Map user pipeline"
- Edit the script without saving and insert
  - myObsid=1342182974
  - myDataPool='myhsa'
  - outDir='<output directory>'
- Run the script by hitting the green double arrow in the top toobar.
- After a while the updated observation will appear as obs under Variables and in the Outline view.

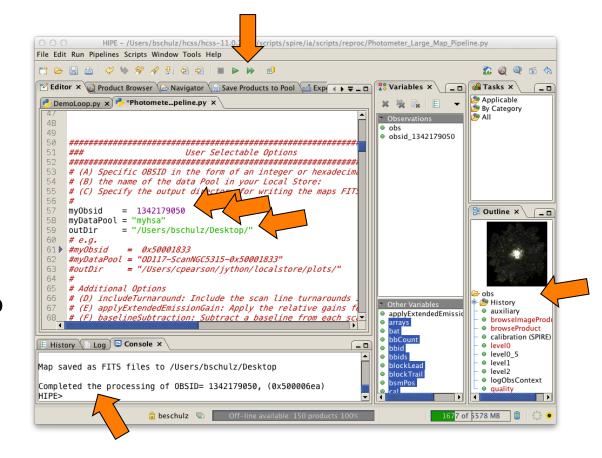

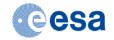

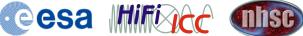

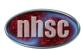

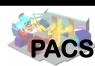

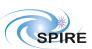

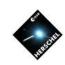

## Saving Products in FITS Files

- If only a few products are of interest after processing is complete, each product can be saved to a FITS file.
  - Right-click on the product (e.g. a map) and select Send-to → FITS-file.
  - In the upcoming GUI of the task simpleFitsWriter() enter a filename with path and hit the "Accept" button.
  - The equivalent command appears in the Command View and can be re-used in a Jython script.

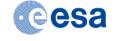

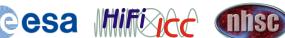

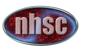

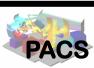

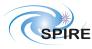

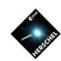

- The script already saved the three map products as FITS files.
- To try using the GUI:
- Double-click Level 2 in the Outline view.
- Drag a map from Level 2 into the variable space.
- Right click on the new variable and select "Sendto" and "FITS-file".
- In the upcoming GUI enter a filename with path and hit the "Accept" button.
- Note that you just used a Task from its default GUI (more about this later).
- Note also that the scripted version of what you just did appears in the Console View

```
HIPE - /Users/bschulz/hcss/hcss-11.0.2934/scripts/spire/ia/scripts/reproc/Photometer_Large_Map_Pipeline.py
File Edit Run Pipelines Scripts Window Tools Help
🗹 Editor 🗴 🥡 Product Browser 🌾 Navigator 🎧 Save Products to Pool 🕍 Export Herschel data from HIPE 🎾 Calibrators
Photomete...peline.py ×
      if obs.level2.refs['PLW']!=None: obs.level2.refs.remove('PLW')
      obs.level2.setProduct("psrcPSW", mapPsw)
      obs.level2.setProduct("psrcPMW", mapPmw)
      obs.level2.setProduct("psrcPLW", mapPlw)
      print "Finished the map making for OBSID= %i, (0x%x)"%(myObsid,myObsid)
      print
      # Save Maps to output directory
      simpleFitsWriter(mapPsw, "%smapPSW_%i.fits"%(outDir, myObsid))
      simpleFitsWriter(mapPmw, "%smapPMW_%i.fits"%(outDir, myObsid))
      simpleFitsWriter(mapPlw, "%smapPLW_%i.fits"%(outDir, myObsid))
      print "Map saved as FITS files to %s"%(outDir)
      # Finally we can save the new reprocessed observation back to your hard disk
      # Uncomment the next line and choose a poolName, either the existing one or a new one
      #saveObservation(obs,poolName="enter-a-poolname",saveCalTree=True)
 398
      print "Completed the processing of OBSID= %i, (0x%x)"%(myObsid,myObsid)
                                                                                      1399 of 5578 MB
```

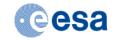

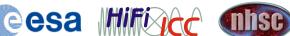

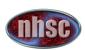

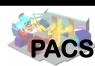

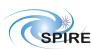

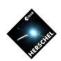

- The script already saved the three map products as FITS files.
- To try using the GUI:
- Double-click Level 2 in the Outline view.
- Drag a map from Level 2 into the variable space.
- Right click on the new variable and select "Sendto" and "FITS-file".
- In the upcoming GUI enter a filename with path and hit the "Accept" button.
- Note that you just used a Task from its default GUI (more about this later).
- Note also that the scripted version of what you just did appears in the Console View

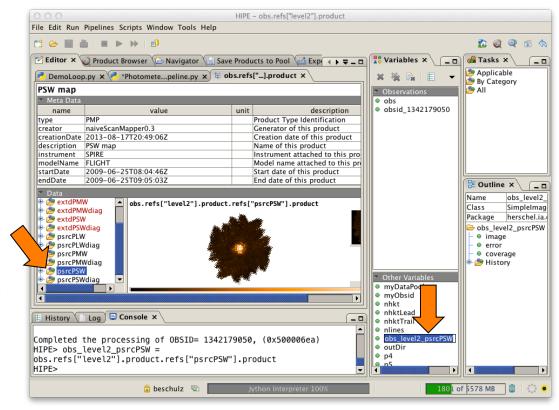

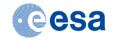

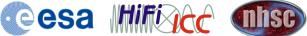

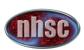

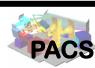

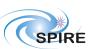

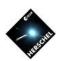

- The script already saved the three map products as FITS files.
- To try using the GUI:
- Double-click Level 2 in the Outline view.
- Drag a map from Level 2 into the variable space.
- Right click on the new variable and select "Sendto" and "FITS-file".
- In the upcoming GUI enter a filename with path and hit the "Accept" button.
- Note that you just used a Task from its default GUI (more about this later).
- Note also that the scripted version of what you just did appears in the Console View

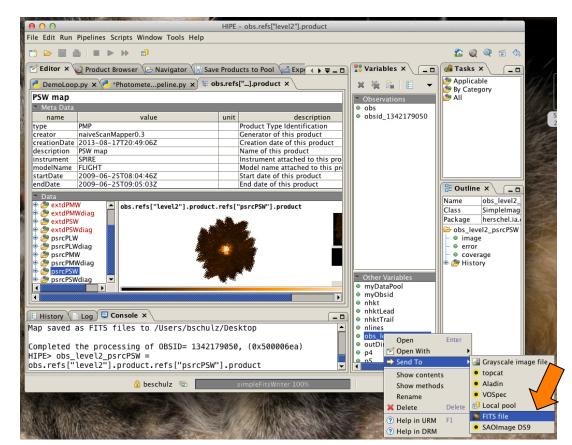

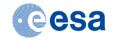

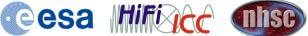

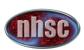

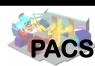

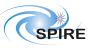

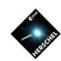

- The script already saved the three map products as FITS files.
- To try using the GUI:
- Double-click Level 2 in the Outline view.
- Drag a map from Level 2 into the variable space.
- Right click on the new variable and select "Sendto" and "FITS-file".
- In the upcoming GUI enter a filename with path and hit the "Accept" button.
- Note that you just used a Task from its default GUI (more about this later).
- Note also that the scripted version of what you just did appears in the Console View.

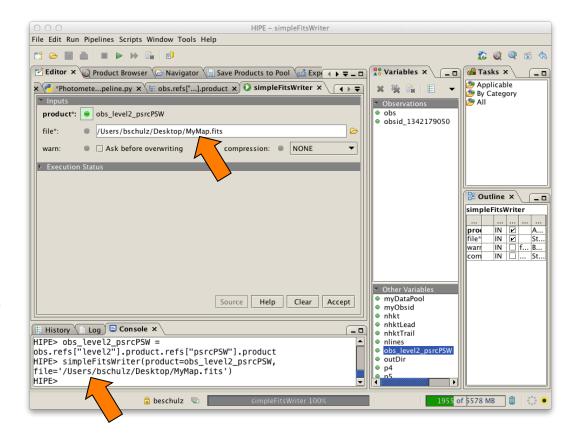

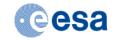

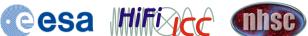

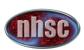

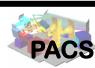

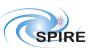

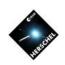

## Saving Observations in Local Pools

- If you work on an observation and update many of its products, and you want to save a copy of your work for the next session, saving single FITS files is impractical.
- In this case the better way is to use a Local Pool.
- Local Pools are databases for products and contexts that keep the product tree structure intact.
- Saving and retrieving entire observation trees can be performed very easily using the observation context as a handle.

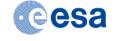

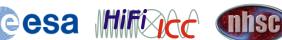

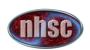

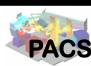

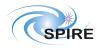

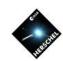

#### **Saving Observations in Pools**

- Select the observation context in the Variable View
- Select "Send To" and "Local pool".
- Find observation in list.
- Add some text (Tag) for identification
- Enter a destination pool name (not existing ones will be created new).
- Hit 'Save' button.
- Note the command line representation:

saveProduct(product=obs, pool='myTestPool', tag='obs 1342179050 my last reduction')

#### Variables View

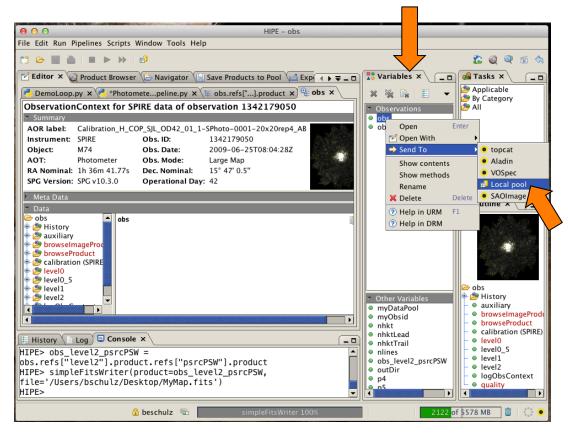

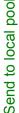

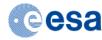

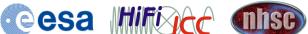

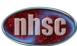

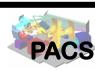

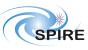

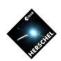

#### **Saving Observations in Pools**

- Select the observation context in the Variable View
- Select "Send To" and "Local pool".
- Find observation in list.
- Add some text (Tag) for identification.
- Enter a destination pool name (not existing ones will be created new).
- Hit 'Save' button.
- Note the command line representation:

saveProduct(product=obs, pool='myTestPool', tag='obs 1342179050 my last reduction')

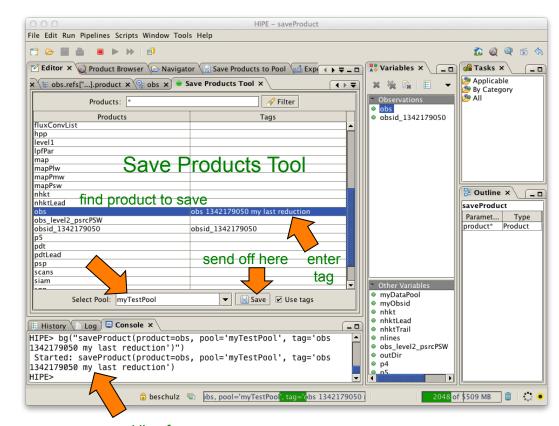

command line form uses task saveProduct()

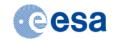

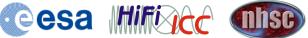

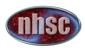

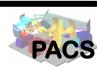

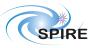

#### Where are my observations?

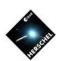

#### **The Product Browser**

- The Product Browser can be found in "Window" as a view under "Data On-line Off-line Access". selector
- The main panels are "Data Source", "Search parameters", and "Query Result Display"
- Data Source shows all the pools in your storage directory and the myHsa pool.
- On the right some search criteria can be chosen.
- The "On-line" button enables querying the HSA through the internet if an observation isn't present locally in the MyHSA pool.

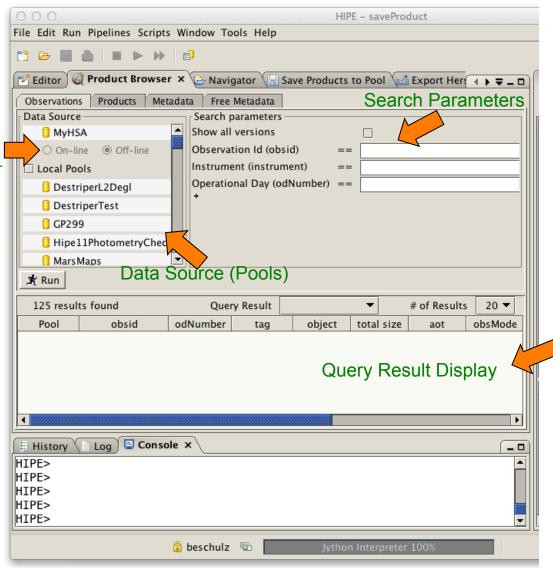

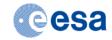

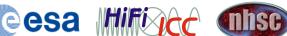

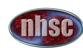

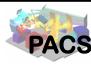

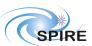

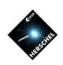

## Managing Observations and Pools

- Pools can be created, inspected, renamed, moved, exported, and deleted.
- The Product Browser helps to easily visualize and manage the content of pools.
- The myHSA pool is special:
  - MyHsa acts as a local cache between the HSA at the Herschel Science Center and your HIPE session on your computer.
  - All pools can be written to, except for the "myHsa" pool.
  - The other pools are intended for saving results that are different from those in the HSA, i.e. products from your own processing and analysis.
  - The data transfer between the HSA and the myHSA pool is optimized.
  - Saving observations that were retrieved straight from the HSA into a pool, is less efficient.
- The Product Browser can be used to retrieve observations from the archive by querying myHsa with the On-line option on.

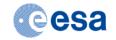

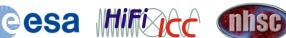

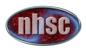

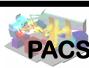

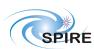

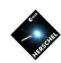

#### **Pool Content and** Retrieval

- Find and select the newly created pool "myTestPool".
- Hit the "Run" button.
- The query result list will show one line representing the observation that was just saved.
- Double-clicking the observation will retrieve the observation context.
- Note the more complex script equivalent in the Console View.

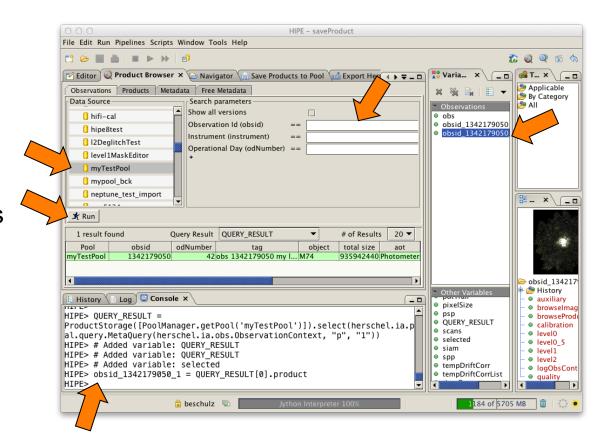

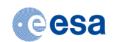

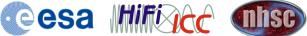

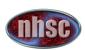

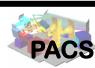

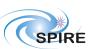

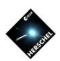

#### **MyHSA Access**

- To access observations in the local myHSA pool, select MyHSA
- Ensure "Off-line" is selected.
- Hit the "Run" button.
- Note the presence of the earlier imported observations from SPIRE, HIFI and PACS

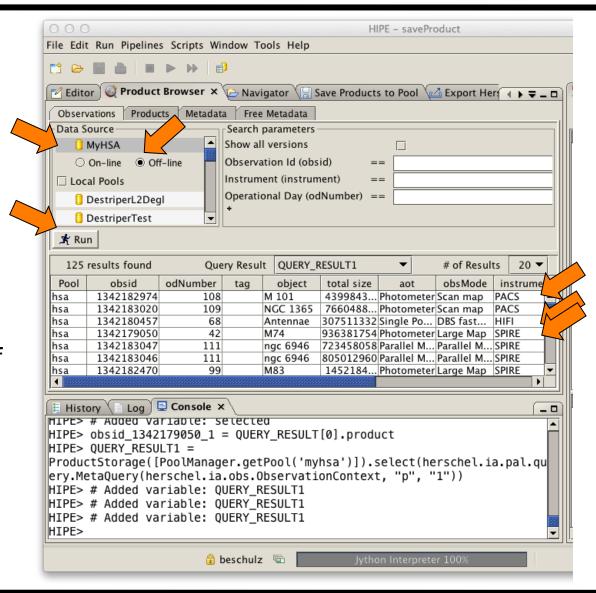

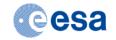

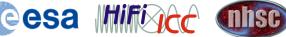

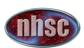

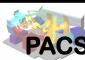

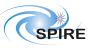

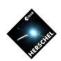

#### **On-line Archive Access Example**

- Let's find all parallel mode PACS observations on observational days 600 and 605.
- Switch to "On-line"
- Enter "PACS" into Instrument.
- Use the + sign to add two more "Observational Day" search criteria and one "Observation Mode".
- Select appropriate logical operators and numbers.
- Enter "Parallel Mode" into Observation Mode
- Hit "Run".
- Select "all" to show the full list of results.

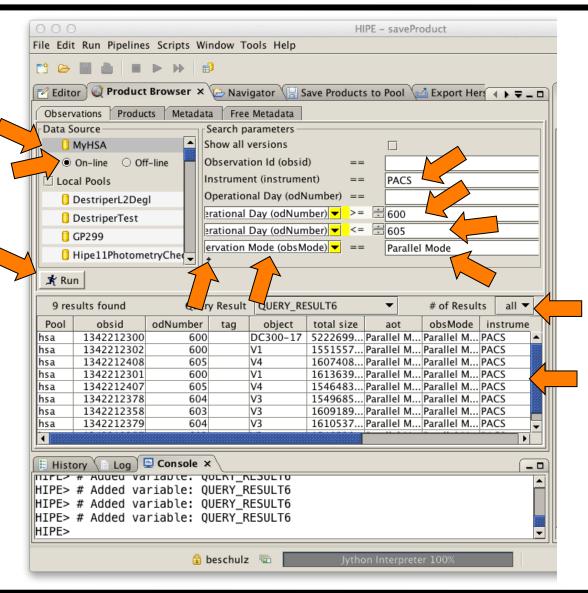

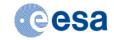

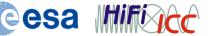

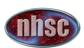

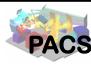

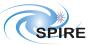

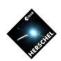

#### Managing **Observations**

- Find all observations in all local pools.
- De-select "MyHSA" by clicking on another pool.
- Select "Local Pools".
- Hit "Run"
- Right click on an observation.
- The menu allows to:
- load an observation context into RAM (create variable),
- Delete an observation from a pool (Remove product....),
- Export FITS (not useful 3. because it is just a context.).

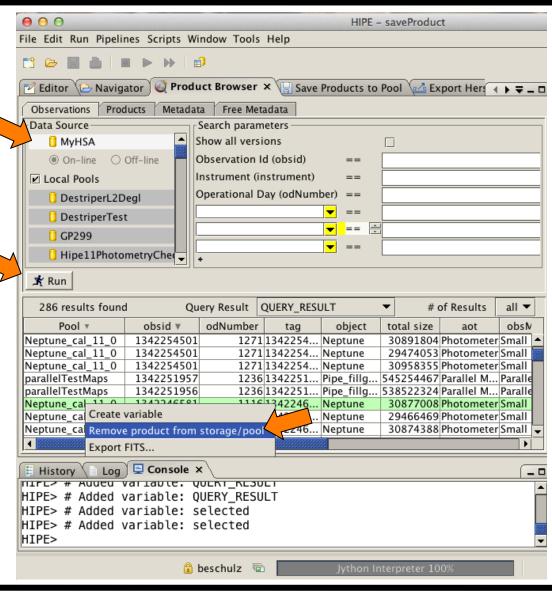

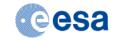

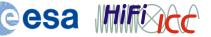

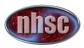

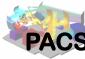

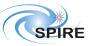

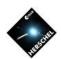

#### **Managing Pools**

- Select a pool and right-click.
- Pools can be created, renamed, moved to another storage directory, deleted, and exported.
- Moving will move the pool to another directory in your file system.
- Export will copy the contents of a pool into a zip file, so it can be sent to collaborators and other pundits.

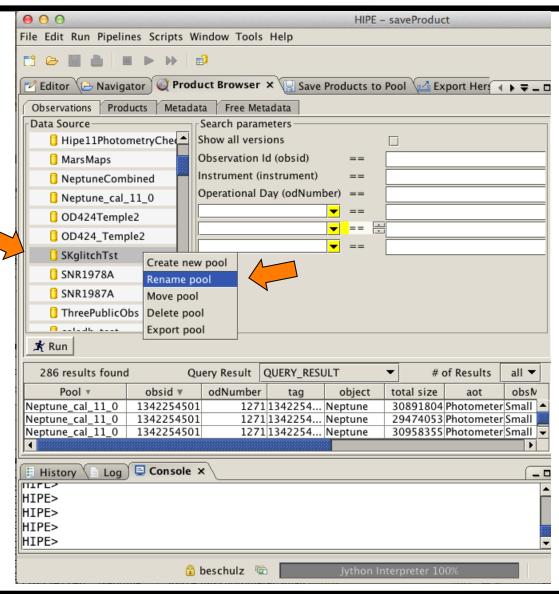

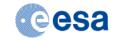

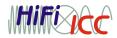

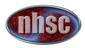

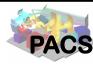

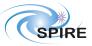

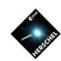

### A Place for **Ordinary Pools**

- The location of the directory where the pools are stored can be determined in the "Preferences" menu.
- Select "Fdit"→"Preferences".
- Select there "Data Access"→"Local Store".
- It makes sense to configure this to be on a large disk with sufficient space.

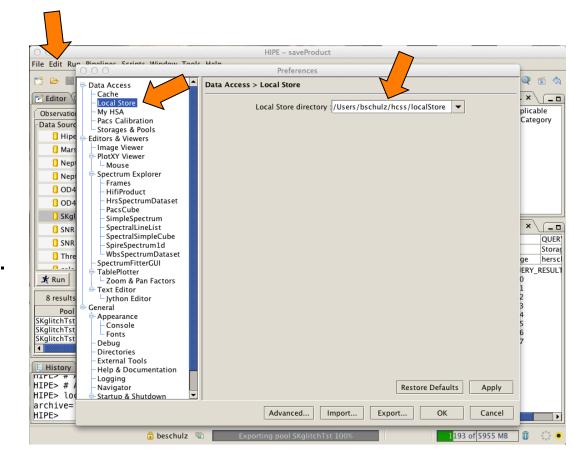

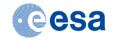

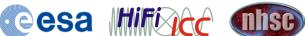

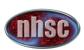

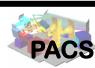

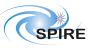

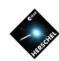

### A Place for the MyHsa Pool

- The myHsa pool has a separate directory that can be configured also in "Preferences"
- Select "Edit"→"Preferences".
- Select there "Data Access"→"My HSA".
- It is good to choose a disk with sufficient space, when the "save" option in getObservation() is used or the save data on-demand option is activated in the "Advanced" tab.

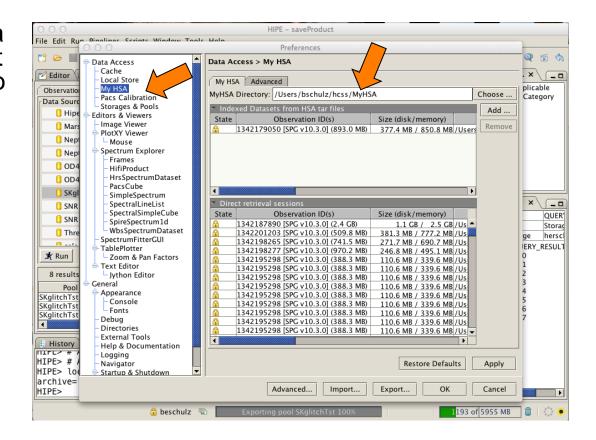

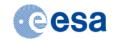

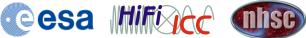

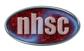

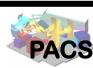

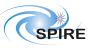

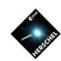

#### **On-Demand Save Option**

The save data ondemand option keeps copies of all products that are loaded through "lazy-loading" in the myHsa pool, making access to the same products faster next time.

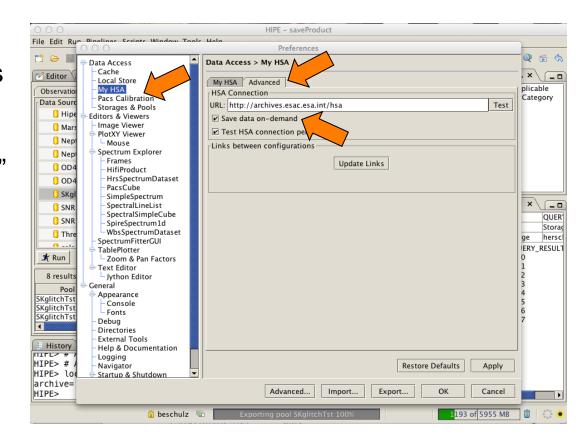

Save data on-demand is off by default

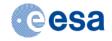

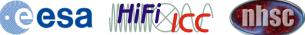

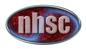

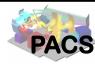

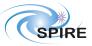

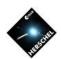

### Data Exchange via **SAMP** (Images)

- HIPE provides support for a powerful interface to share data between applications, the Simple **Application Messaging** Protocol (SAMP)
- The send-to menu provides options to send image data or tabular data to Topcat, VOSpec, DS9. or Aladin.
- Right click on a map and send it to Aladin
- The Java application is downloaded and opens the image.
- Many more visualization and analysis methods become available.

See: http://www.ivoa.net/documents/SAMP/

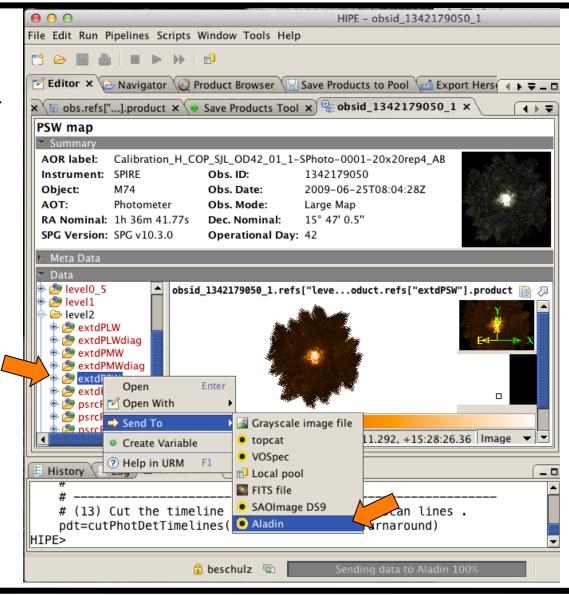

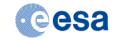

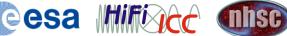

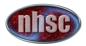

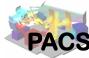

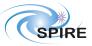

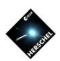

#### Data Exchange via **SAMP** (Images)

- HIPE provides support for a powerful interface to share data between applications, the Simple **Application Messaging** Protocol (SAMP)
- The send-to menu provides options to send image data or tabular data to Topcat, VOSpec, DS9, or Aladin.
- Right click on a map and send it to Aladin.
- The Java application is downloaded and opens the image.
- Many more visualization and analysis methods become available.

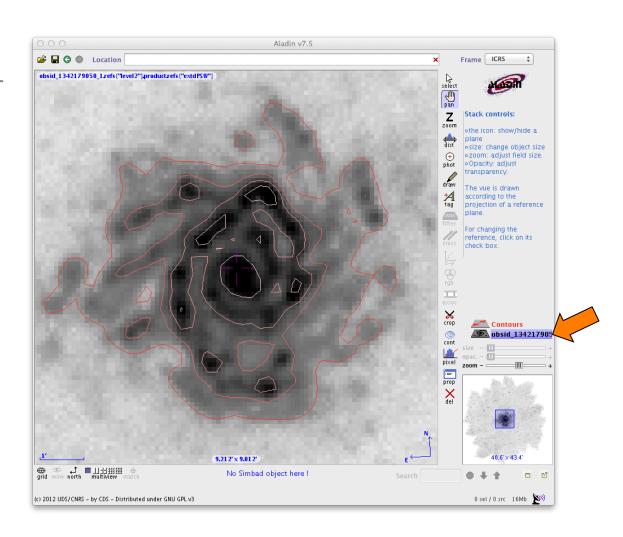

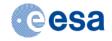

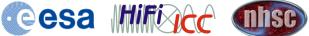

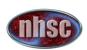

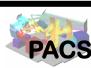

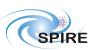

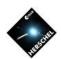

#### Data Exchange via SAMP (Tables)

- Another example sending a table dataset.
- Start Topcat on your computer.
- Select a SPIRE diagnostic table and send it to Topcat.
- It appears as a table and can be analyzed using the Topcat features
- It can even be modified on Topcat and sent back to HIPE using the "Transmit table to all applications using SAMP" button.

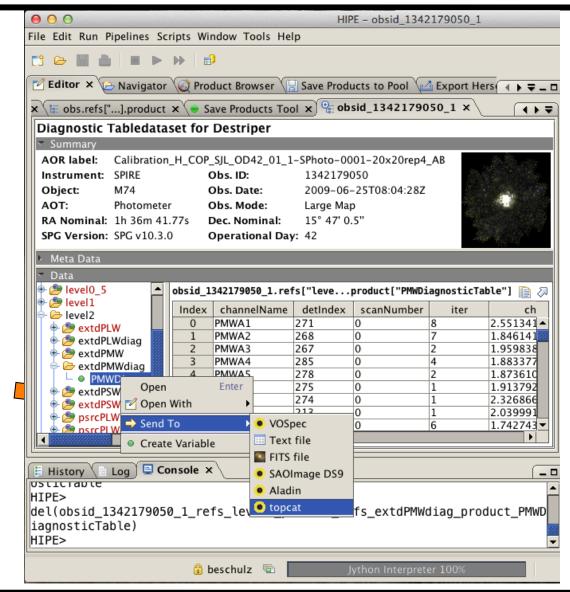

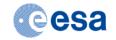

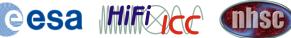

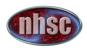

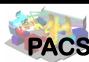

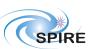

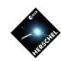

#### Data Exchange via SAMP (Tables)

- Another example sending a table dataset
- Start Topcat on your computer.
- Select a SPIRE diagnostic table and send it to Topcat.
- It appears as a table and can be analyzed using the Topcat features.
- It can even be modified on Topcat and sent back to HIPE using the "Transmit table to all applications using SAMP" button.

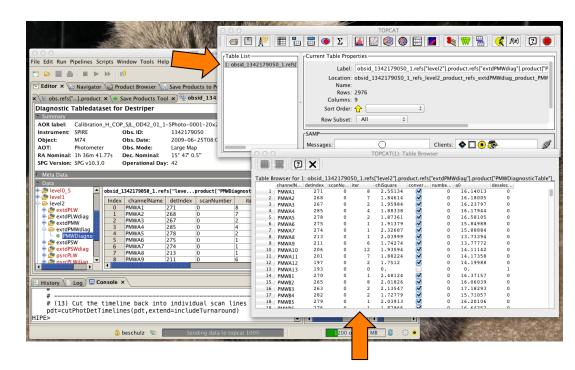

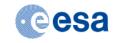

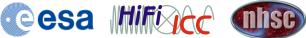

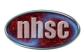

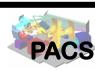

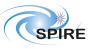

#### Data Exchange via SAMP (Tables)

- Another example sending a table dataset
- Start Topcat on your computer.
- Select a SPIRE diagnostic table and send it to Topcat.
- It appears as a table and can be analyzed using the Topcat features
- It can even be modified on Topcat and sent back to HIPE using the "Transmit table to all applications using SAMP" button.

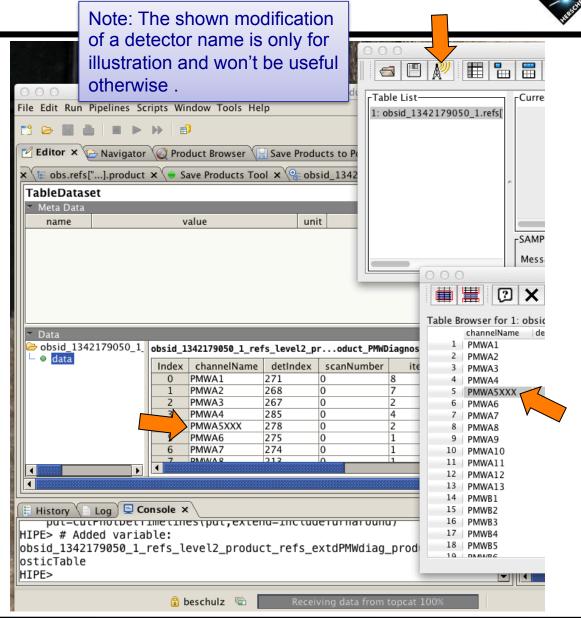

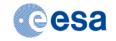

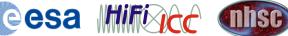

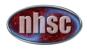

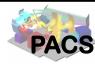

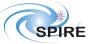

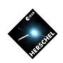

### **Tasks**

- Tasks are special classes in HIPE conforming to a rigorous specification of input and output parameters.
- They are registered with the system and appear in the Task View.
- Calling them from the Task View will produce a default GUI regardless of whether GUI features were specified in the code.
- They can be made applicable to specific product types and will appear in the "Applicable" folder only for these.
- There is a large collection of pre-defined tasks available in HIPE.
- Users can write their own tasks in Jython if needed and distribute them as a HIPE Plug-In.
- SPIA and CASSIS are examples for HIPE Plug-Ins.

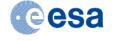

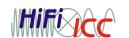

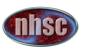

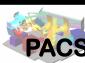

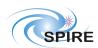

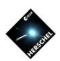

- Tasks appear in the Tasks View on the upper right in this perspective.
- Load a PACS observation, click "Level 2' in the Outline View and select HPPBMAPB in the appearing viewer.
- Double-click the "Applicable" folder in the Task View
- Find and double-click the task "automaticContour".
- The task GUI will appear in the Editor View.
- Enter some appropriate values and hit the "Accept" button.
- This will run the task.
- Note the script output in the Console View.
- Go back to the Level 2 Viewer and display the image with the Standard Image Viewer (right click).
- Drag the variable "contours" over the image.

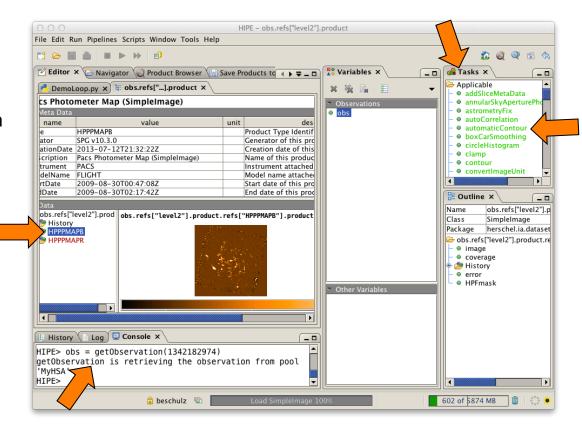

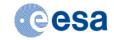

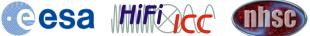

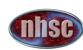

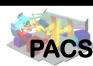

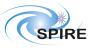

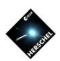

- Tasks appear in the Tasks View on the upper right in this perspective.
- Load a PACS observation. click "Level 2' in the Outline View and select HPPBMAPB in the appearing viewer.
- Double-click the "Applicable" folder in the Task View.
- Find and double-click the task "automaticContour".
- The task GUI will appear in the Editor View.
- Enter some appropriate values and hit the "Accept" button.
- This will run the task.
- Note the script output in the Console View.
- Go back to the Level 2 Viewer and display the image with the Standard Image Viewer (right click).
- Drag the variable "contours" over the image.

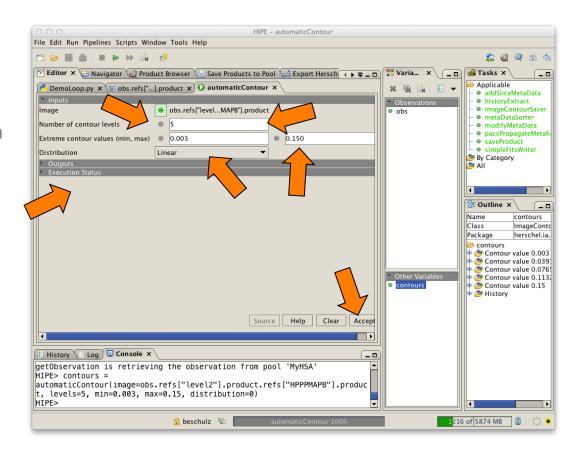

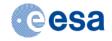

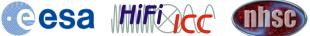

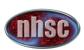

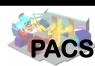

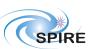

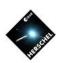

- Tasks appear in the Tasks View on the upper right in this perspective.
- Load a PACS observation. click "Level 2' in the Outline View and select HPPBMAPB in the appearing viewer.
- Double-click the "Applicable" folder in the Task View.
- Find and double-click the task "automaticContour".
- The task GUI will appear in the Editor View.
- Enter some appropriate values and hit the "Accept" button.
- This will run the task.
- Note the script output in the Console View.
- Go back to the Level 2 Viewer and display the image with the Standard Image Viewer (right click).
- Drag the variable "contours" over the image.

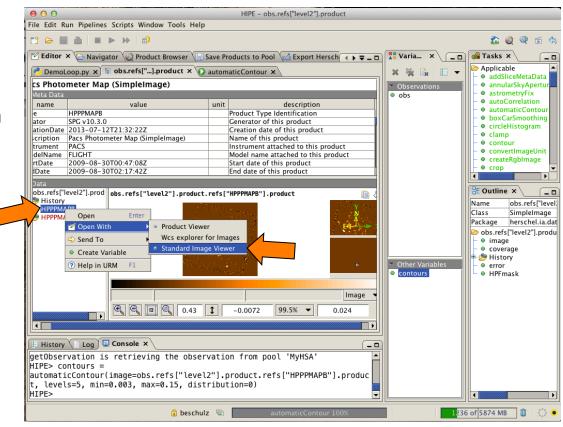

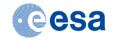

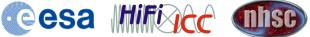

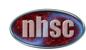

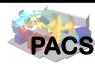

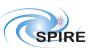

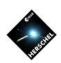

- Tasks appear in the Tasks View on the upper right in this perspective.
- Load a PACS observation. click "Level 2' in the Outline View and select HPPBMAPB in the appearing viewer.
- Double-click the "Applicable" folder in the Task View.
- Find and double-click the task "automaticContour".
- The task GUI will appear in the Editor View.
- Enter some appropriate values and hit the "Accept" button.
- This will run the task.
- Note the script output in the Console View.
- Go back to the Level 2 Viewer and display the image with the Standard Image Viewer (right click).
- Drag the variable "contours" over the image.

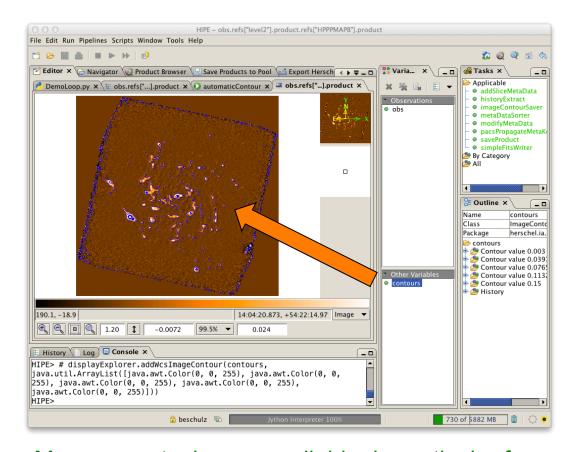

Many more tasks are available, in particular for map arithmetic, photometry, line fitting etc.

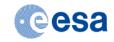

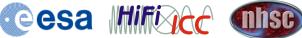

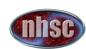

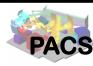

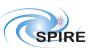

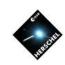

## Libraries/Packages

- Hipe contains a number of software Libraries that are available to scripting.
- Examples are:
  - Numerics Library
  - Plot Library
  - Image toolbox
  - Spectral toolbox
  - Product Access Layer
  - etc...
- A good overview over available functionality is in the "Categorized view of commands" in the "HCSS User's Reference Manual"

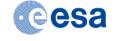

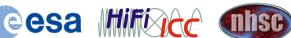

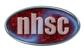

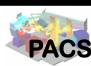

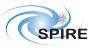

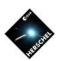

#### **Plot Library**

- HIPE contains a powerful plot library with many ways to create high quality publication ready diagrams.
- A simple example code is shown to the right and the resulting plot.
- For more information refer to the documentation in the Data Analysis Guide.
- Several scripted examples for publication-ready plots are available.

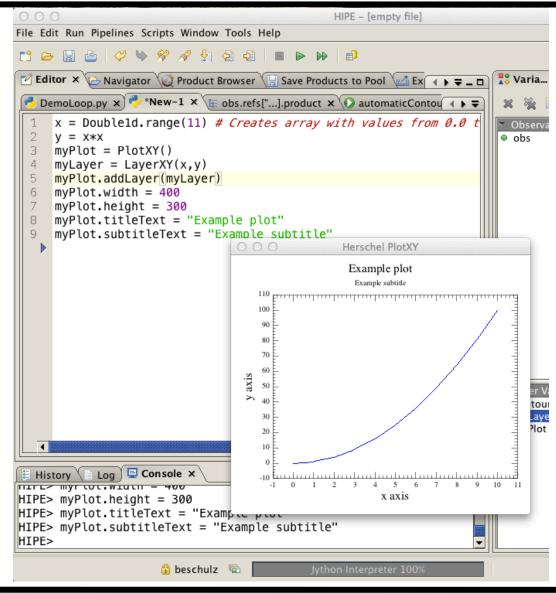

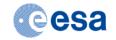

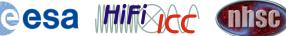

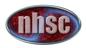

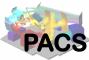

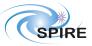

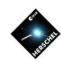

#### **Plot Package**

- HIPE contains a powerful plot library with many ways to create high quality publication ready diagrams.
- A simple example code is shown to the right and the resulting plot.
- For more information refer to the documentation in the Data Analysis Guide.
- Several scripted examples for publication-ready plots are available.

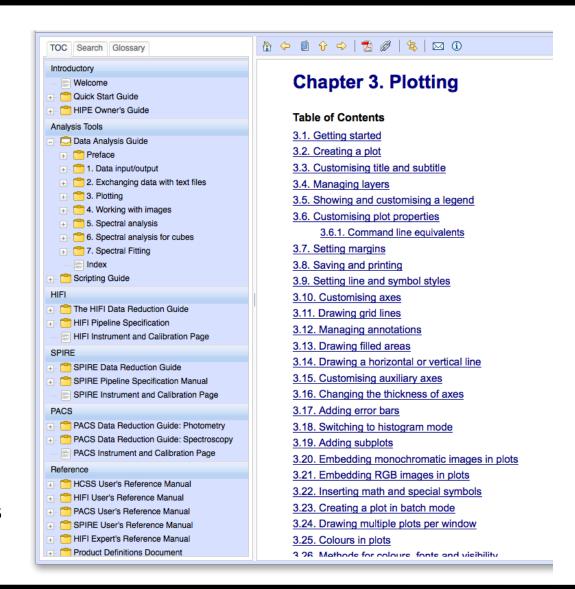

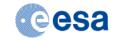

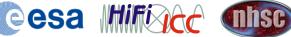

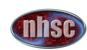

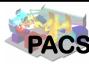

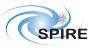

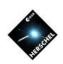

### Some Practical Points at the End

- This was only the tip of the Iceberg. HIPE is a powerful data processing and analysis system with many more aspects to explore.
- Configuring HIPE is important at the start.
- Set the places for the local pools (localStore) and for the HSA cache pool (myHsa) to a disk with enough space.
- Select to compress pools with the line: hcss.ia.pal.pool.lstore.compress=true in user.props
- The amount of RAM to reserve for HIPE should be adjusted to the RAM available and should leave some room for the operating system.
- See the Preferences menu for other adjustments, like the appearance of the console. In many cases you will have to re-start the session, so configure first.
- Instruments will have additional configuration requirements.
- There is more documentation available than you might wish for but we are here to give you the necessary guidance.

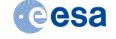

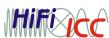

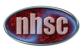

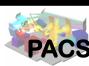

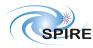